# Dynamic Pro Scalper User Guide

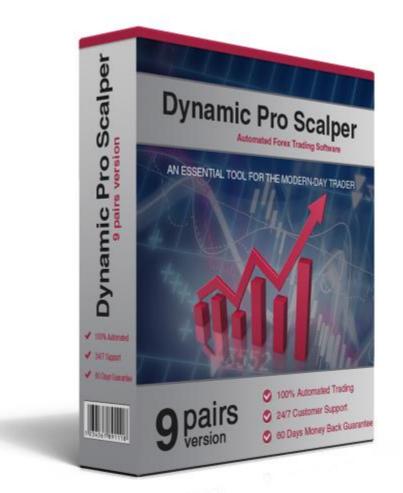

### Content

| 1. | Introduction                     | 3  |
|----|----------------------------------|----|
| 2. | Installation                     | 4  |
| 3. | Settings                         | 8  |
| 4. | Terms of Use and Risk Disclosure | 12 |

## Introduction

Dynamic Pro Scalper is one of the best Asian scalper on the market. It is completely automated trading system developed for the MetaTrader 4 trading terminal.

Dynamic Pro Scalper support 9 (nine) currency pairs. They are: GBPUSD, USDJPY, GBPCHF, GBPCAD, EURGBP, EURCAD, EURCHF, USDCAD and USDCHF.

With Dynamic Pro Scalper you can increase your trading income. The robot has a unique and high-efficient trading strategy. Dynamic Pro Scalper is compatible with all type of MT4 brokers - ECN, NDD and STP. Dynamic Pro Scalper is a forex robot which has dynamic volatility entry and exit levels

## Installation

Before installing Dynamic Pro Scalper, you will need to open an account at some brokerage. There are plenty of good brokers that offer good spreads and attractive bonus system – the broker selection is a matter of personal preference in most cases. For your convenience, we will share briefly a few good brokers: Alpari, FXPro, FXOpen, Pepperstone, etc. We do **not** oblige you in any to choose any of the aforementioned brokers! We just give examples to those traders who don't have any experience with brokers yet. Don't forget – the broker selection is a personal choice.

After you open an account at a broker, you will have to install its Metatrader 4 (MT4) platform to your personal computer or VPS. 99% of the brokers provide a MT4 terminal for trading. If your broker does not, then choose another one. Dynamic Pro Scalper is compatible **ONLY** with MT4 terminal platforms!

Once you are done with this, you are one step away from installing the expert advisor (EA) to the MT4. Here the necessary steps for completing this:

- Close your MT4 terminal, if it is running.
- Download "DynamicProScalper\_v4.0\_Installer.exe" from the member area.
- Follow the installation steps by clicking "Next" until all steps are completed.
- Start your MT4 terminal.

4

Once you complete the aforementioned steps, you will need to set up your MT4 terminal. Before attaching the EA to any chart, always make sure your MT4 Options are like on the picture below:

| Events |                            | Community        |                     |                                                      | Signals       |       |     |
|--------|----------------------------|------------------|---------------------|------------------------------------------------------|---------------|-------|-----|
| Server | Charts                     | Objects          | Trade               | Expert Advisors                                      | Notifications | Email | FTP |
|        |                            |                  |                     | count has been chang<br>file has been changed        |               |       |     |
| 🔽 Allo | w DLL import               | s (potentially d | angerous, ei        | arts symbol or period ha<br>nable only for trusted a |               |       |     |
| 🔽 Allo | w DLL import<br>w WebReque |                  | angerous, ei<br>RL: | nable only for trusted a                             |               |       |     |

Once you apply this, you are ready to attach Dynamic Pro Scalper to a MT4 chart.

Use Dynamic Pro Scalper only on the following pairs: **GBPCHF**.

Use Dynamic Pro Scalper only on M15 time frame!

You are almost ready! Next you will have to enter your activation code in the EA's Properties. You can find your activation code in the member area of our website (the Account page) here:

http://www.automatedforextools.com/account

**IMPORTANT:** Each of the products you have has its own unique activation code which is valid exactly 30 days. Once this code expires, you will have to renew it – otherwise, you will not be able

to use the EA! **This is completely FREE of charge**! Here is how your Dynamic Pro Scalper profile looks like in the member area after your activation code expires:

|                | Dynamic Pro Scalper                                                                                                    |                    |
|----------------|----------------------------------------------------------------------------------------------------|--------------------|
|                | Activation Code: xxxxxxxxxx<br>Your activation code has expired. Click on the "Generate code" button<br>code. If you don't generate a new activation code, you will not be able<br>Scalper.<br>Real accounts - <b>0 used (0 left)</b><br>Demo accounts - <b>1 used (0 left)</b> |                    |
| Buy NOW (\$89) | Download User Manual                                                                                                    | Download Installer |

After you click on the "Generate code" button, you will see this:

|                                                                                                    | Dynamic Pro Scalper                                                                                                    |
|----------------------------------------------------------------------------------------------------|----------------------------------------------------------------------------------------------------|
| Dynamic Pro Schuler<br>Partier States<br>Dynamic Pro Schuler<br>Partier States<br>Dynamic Pro Schuler<br>Partier States<br>Dynamic Pro Schuler<br>Dynamic Pro Schuler<br>Dyn | Activation Code: yyyyyyyyyyyy<br>Your activation code for Dynamic Pro Scalper will expire on <b>17 September, 2015</b> . After this,<br>you will have to generate a new one.<br>Real accounts - <b>0 used (0 left)</b><br>Demo accounts - <b>1 used (0 left)</b> |
| Buy NOW (\$89)                                                                                                    | Download User Manual Download Installer                                                                                                    |

Your new code will be "yyyyyyyyy" (this is just an example code). Now when you have the new code, you have to enter it in the EA's Properties, more precisely, the "activation\_code" parameter. This is the only way to continue using the EA after your old code expires! The new code will be valid for another 30 days. After this, you have to repeat the steps.

**IMPORTANT:** Do not share your code with anyone else! An activation code may be bond to only one account. Our security system tracks this! If a suspicious activity occurs, the tracking system may block your activation code or even suspend your license!

Now after you have the EA activated, you can watch it trade for you. Once you attach it to a chart in a specific account for the first time, our system will log your account number and "remember" it. Since you have a restriction on the number of accounts used, you may want to change your account at some point. You can do this in the member area, more precisely, in the section below:

| # | Robot               | Account number | Туре |        |
|---|---------------------|----------------|------|--------|
| 1 | Dynamic Pro Scalper | 0000000        | DEMO | Delete |

If you want to use the EA on another account, you will have to delete your older one first before installing the EA on another MT4 account.

### **Settings**

# The robot is developed only for the **GBPUSD**, **USDJPY**, **GBPCHF**, **GBPCAD**, **EURGBP**, **EURCAD**, **EURCHF**, **USDCAD** and **USDCHF**

currency pair. There are .SET files for each supported currency pair. These .SET files contain different settings for the different currency pairs. The .SET files are placed in the Installer and they will be installed automatically in the MT4 terminal. But you have to load the correct .SET file for each currency pair. Otherwise the robot may not perform as expected. You can find below detailed instructions on how to load the .SET files:

### Load the correct .SET file for a currency pair

 Click over the chart where Dynamic Pro Scalper is attached and select "Expert Advisors -> Properties -> Inputs"

| bout Common Inputs Dependencies |                              |        |
|---------------------------------|------------------------------|--------|
| Variable                        | Value                        | A      |
| activation_code                 |                              | =      |
| ab]aaa                          | ••••• General settings ••••• |        |
| MagicNumber                     | 654654                       |        |
| Auto_GMT                        | true                         |        |
| Calculate_DST                   | true                         |        |
| Manual_GMT_Offset               | 2                            | Load   |
| Recovery                        | false                        | Load   |
| 🐚 Auto_Risk                     | 0.0                          | + Save |

 Click the button Load which is placed at the right hand side of the Inputs window. After that a window will appear. You will see all the available .SET files for Dynamic Pro Scalper. Check the below image:

| Open            |                         |                      | ×        |
|-----------------|-------------------------|----------------------|----------|
| 🔵 🔾 🗢 🚺 « MQL   | ↓ ▶ Presets             | ✓ Search Presets     | م        |
| Organize 🔻 New  | older                   | !≡ ▼ [               | . ?      |
| 쑦 Favorites     | ^ Name                  | Date modified        | Туре     |
| 🧮 Desktop       | dps-eurcad.set          | 1.3.2013 г. 19:32 ч. | SET File |
| 惧 Downloads     | dps-eurchf.set          | 4.3.2013 г. 08:55 ч. | SET File |
| 🔚 Recent Places | dps-eurgbp.set          | 1.3.2013 г. 21:21 ч. | SET File |
|                 | dps-gbpcad.set          | 2.3.2013 г. 20:41 ч. | SET File |
| 🥃 Libraries     | dps-gbpchf.set          | 2.3.2013 г. 21:32 ч. | SET File |
| Documents       | dps-gbpusd.set          | 4.3.2013 г. 09:13 ч. | SET File |
| 🌙 Music         | dps-usdcad.set          | 3.3.2013 г. 16:13 ч. | SET File |
| Pictures        | dps-usdchf.set          | 3.3.2013 г. 15:11 ч. | SET File |
| Subversion      | dps-usdjpy.set          | 1.3.2013 г. 17:55 ч. | SET File |
| 🛃 Videos        |                         | III                  |          |
| F               | le name: dps-gbpusd.set | ► Expert Set (*.set) | •        |
|                 |                         | Open Ca              | ncel     |

If you have attached the robot on GBPUSD chart then you have to select and load dps-gbpusd.set file. Click the button open and the settings will be loaded successfully.

3. Click the button OK (check the image from 1.) and that's all.

You have to repeat the above steps for all supported currency pairs!

### The settings of Dynamic Pro Scalper

**activation\_code** – this is the most important parameter to make "Dynamic Pro Scalper" working. You have to set here your own activation code for this product. If you don't know it, check it out in the member area.

**MagicNumber** – make certain that all magic numbers of all your EA are different. This is extremely important for the correct and safe functioning of the expert advisors in the MT4 terminal.

**Auto\_GMT** - change to false only if you want to use the Manual\_GMT\_Offset in your live trading. In this case, please ensure that you have used the correct Manual\_GMT\_Offset for your broker.

**Calculate\_DST** - if your broker switches the server time between winter and summer Daylight Saving Time (DST), set Calculate\_DST =true.

**Manual\_GMT\_Offset** - In back-test mode, please ensure that you have used the correct GMT offset for your broker. Otherwise, your back-tests will be incorrect.

**Recovery** – When the Recovery option is activated the robot will start to compensate all previous losses with very smart algorithm. This option works in combination with **Auto\_Risk** – it must be activated also.

**Auto\_Risk** - automatic risk management activates at values greater than zero. Example: At Auto\_Risk = 10, the EA opens positions equal to 0.1 lots for \$1000 account free margin.

**Auto\_Risk\_Max** – The maximum risk permitted in the account during trading. This option limits the risk when the Recovery is activated.

**Lots** – fixed trading volume. If Auto\_Risk>0, the Lots parameter will be deactivated.

**Slipage** - maximum allowed slippage in standard pips.

Max\_Spread - maximum allowed spread in standard pips.

**Stop\_Loss** – stop loss value in standard pips.

**Take\_Profit** – take profit value in standard pips.

**TradesComment** – The value of this option will be used as a comment during opening of trades.

**Channel\_Period** – the period of the main indicator.

**Exit\_Distance** – a break in pips that triggers a positions closing.

**Entry\_Break** - a break in pips that triggers a positions opening.

**Min\_Volatility** - minimum market volatility.

**Start\_Trade\_Hour** – hour of the day on which the trading starts.

**End\_Trade\_Hour** - hour of the day on which the trading ends.

**Exit\_Profit\_Pips** – a minimum profit (loss for a negative value) on which the position will be closed from the main exit logic.

**Reverse\_Profit** – a minimum profit on which the position will be closed, if a market reverse is detected.

**Exit\_Minutes** – when this amount of minutes exceeds the position will be close, if the current profit is greater or equal to the Time\_Profit\_Pips parameter.

**Time\_Profit\_Pips** – a profit in pips (loss for a negative value) on which the position will be closed when the position live in minutes is greater than the Exit\_Minutes parameter.

### **Terms of Use and Risk Disclosure**

#### **U.S. GOVERNMENT REQUIRED DISCLAIMER**

FOREX trading has large potential rewards, but also large potential risk. You must be aware of the risks and be willing to accept them in order to invest in the FOREX markets. Don't trade with money you can't afford to lose. This is neither a solicitation nor an offer to Buy/Sell currencies, futures or options. No representation is being made that any account will or is likely to achieve profits or losses similar to those discussed on this web site.

The past performance of any trading system or methodology is not necessarily indicative of future results.

Trading foreign exchange on margin carries a high level of risk and is not suitable for all investors. The high degree of leverage can work against you. As with all investments, you should not invest money that you cannot afford to lose. Before deciding to invest in foreign exchange, you must carefully consider your investment objectives, level of experience, and risk appetite. Additionally, you must be aware of all the risks associated with foreign exchange trading and seek advice from an independent financial advisor. Past results are not necessarily indicative of future success.

CFTC RULE 4.41 – HYPOTHETICAL OR SIMULATED PERFORMANCE RESULTS HAVE CERTAIN LIMITATIONS. UNLIKE AN ACTUAL PERFORMANCE RECORD, SIMULATED RESULTS DO NOT REPRESENT ACTUAL TRADING. ALSO, SINCE THE TRADES HAVE NOT BEEN EXECUTED, THE RESULTS MAY HAVE UNDER-OR-OVER COMPENSATED FOR THE IMPACT, IF ANY, OF CERTAIN MARKET FACTORS, SUCH AS LACK OF LIQUIDITY. SIMULATED TRADING PROGRAMS IN GENERAL ARE ALSO SUBJECT TO THE FACT THAT THEY ARE DESIGNED WITH THE BENEFIT OF HINDSIGHT. NO REPRESENTATION IS BEING MADE THAT ANY ACCOUNT WILL OR IS LIKELY TO ACHIEVE PROFIT OR LOSSES SIMILAR TO THOSE SHOWN.

By using **Dynamic Pro Scalper**, or any other product of this website, you acknowledge that you are familiar with these risks and that you are solely responsible for the outcomes of your decisions. We accept no liability whatsoever for any direct or consequential loss arising from the use of this product. It's to be noted carefully in this respect, that past results are not necessarily indicative of future performance.

Your purchase or testing of **Dynamic Pro Scalper** serves as your acknowledgement and representation that you have read and understand these TERMS OF USE and that you agree to be bound by such TERMS OF USE ("License Agreement").

#### **Copyright Information**

REPRODUCTION AND OR TRANSLATION OF ANY PART OF THIS WORK BY ANY MEANS ELECTRONIC OR MECHANICAL INCLUDING PHOTOCOPYING BEYOND THAT PERMITTED BY COPYRIGHT LAW WITHOUT THE PRIOR WRITTEN PERMISSION OF THE PUBLISHER IS UNLAWFUL.

Copyright  $\ensuremath{\mathbb{C}}$  2015 – Automated Forex Tools, www. automated forextools.com - All Rights Reserved

Author: Automated Forex Tools Team

Website: www.automatedforextools.com